# **WIFI KABLE-MODENAREN ESKULIBURU**

# Aurkibidea

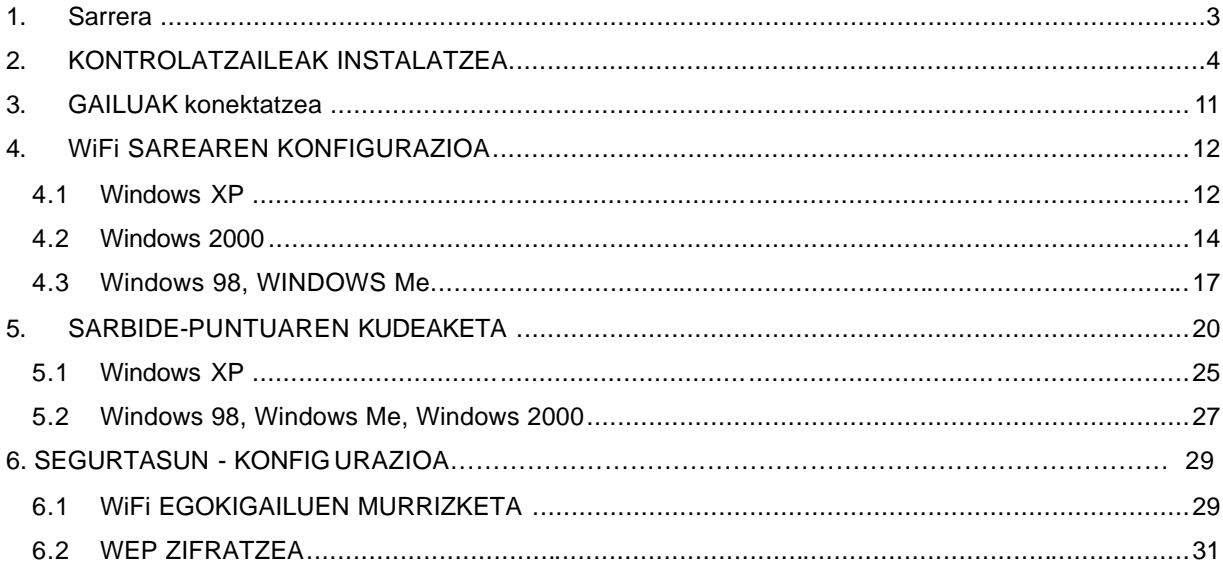

### **1. SARRERA**

Eskuliburu honetan, zure kable-modemeko WiFi gailua behar bezala instalatzeko egin beharreko urratsak jasotzen dira.

Eskuliburuak hainbat prozesu ditu, WiFi paketea osatzen duten elementuen arteko konexioa eta kontrolatzaileak instalatzea, besteak beste, eta konexioa eta datu-zirkulazioa seguruak izan daitezen oinarrizko segurtasun-aholkuak.

Gailu hauek aipatuko ditugu:

• **Kable-modema eta sarbide-puntua**: Thomson TCW710 (1-1 irudia)

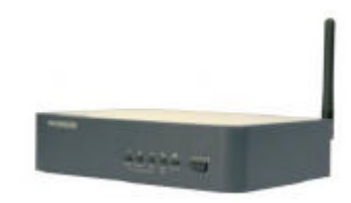

1-1 irudia

• **WiFi sarearen egokigailua** :

- o ZyXEL ZyAIR B-120 Eramangarrietarako PCMCIA txartela (1-2 irudia)
- o ZyXEL ZyAIR B-220 Mahai gaineko ordenagailuetarako USB giltza (1 -3 irudia)

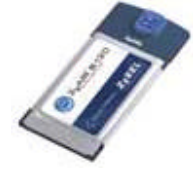

1-2 irudia

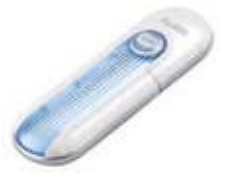

1-3 irudia

### **2. KONTROLATZAILEAK INSTALATZEA**

Lehenik, WiFi sarearen egokigailuaren kontrolatzaileak instalatu behar dira, PCMCIA txartela (1-2 irudia) edo USB giltza (1-3 irudia) izanda ere.

Antzeko prozesua da bi kasuetan.

**Oharra: kontrolatzaileen instalazioa amaitu arte PCMCIA txartela edo USB giltza ez konektatzea gomendatzen dugu.**

Horretarako, konfiguratu nahi dugun hardwarea instalatzeko diskoa sartu behar da CD-ROM edo DVD-ROM irakurgailuan. Diskoa bere kabuz abiarazteko aukera du; beraz, aukera hori aktibatuta badago, automatikoki hasiko da instalatzeko prozesua. Bestela, Nire ordenagailua aukerara joan, hautatu diskoa sartu dugun unitatea (2-1 irudia), eta, gero, bi aldiz egin behar da klik Setup.exe fitxategian (2-2 irudia).

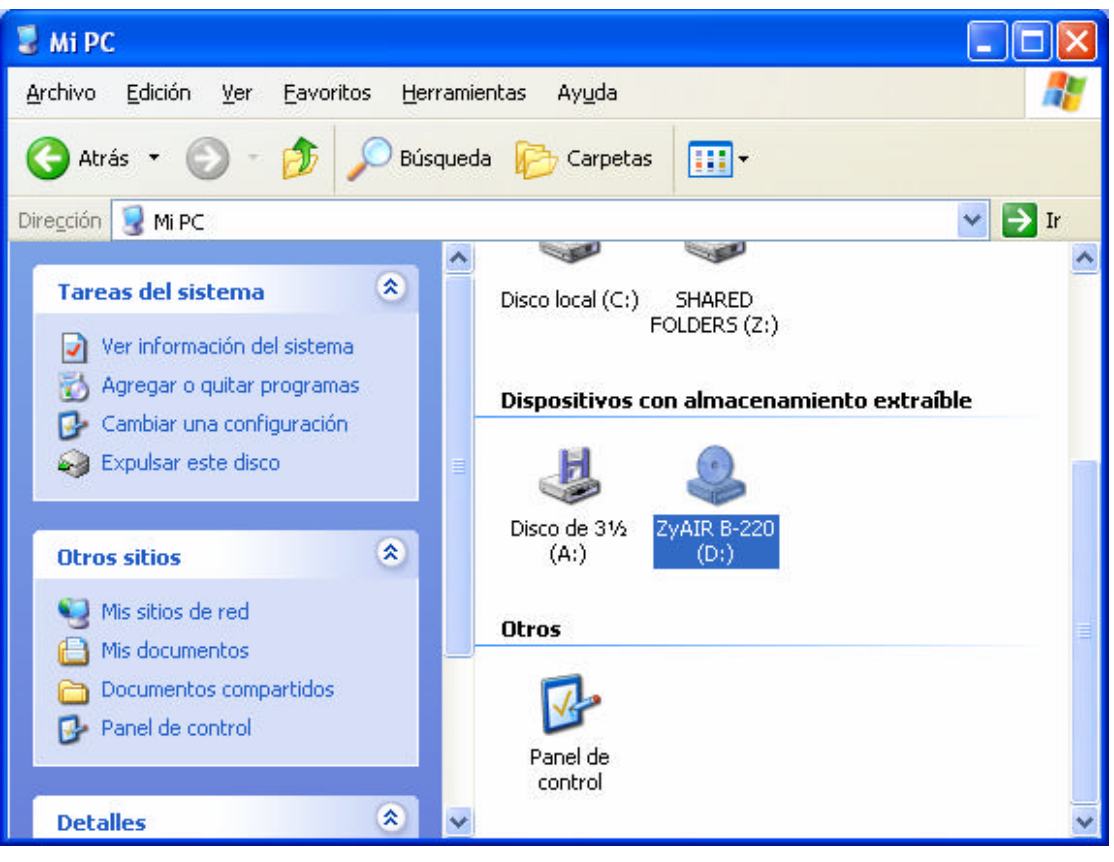

2-1 irudia

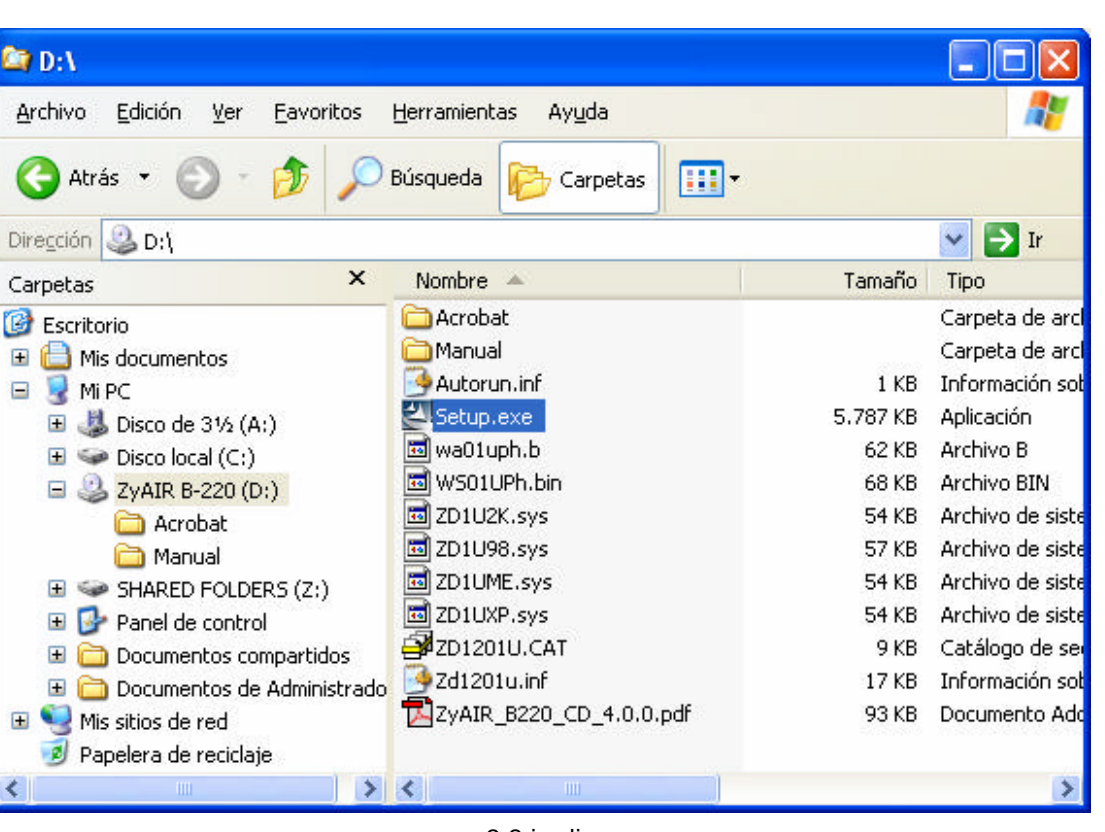

2-2 irudia

Une horretan aurkezpen-pantaila azalduko da. Ikus 2-3 irudia.

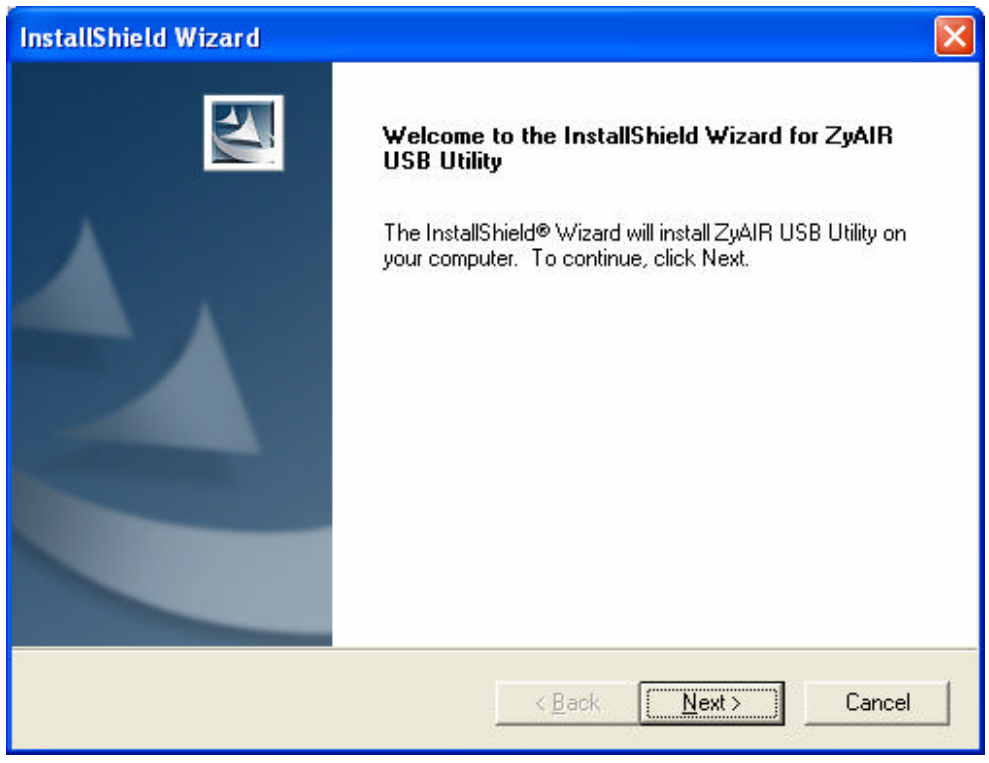

2-3 irudia

Sakatu **Next** (Hurrengoa). Hurrengo pantailan (2-4 irudia), egokigailuak ongi funtzionatzeko behar diren fitxategiak zein bide-izenetan ipini nahi ditugun hauta dezakegu; normalean programa-fitxategietan ipintzen dira.

Hor instalatu nahi badugu, nahikoa da **Next** sakatzea (Hurrengoa).

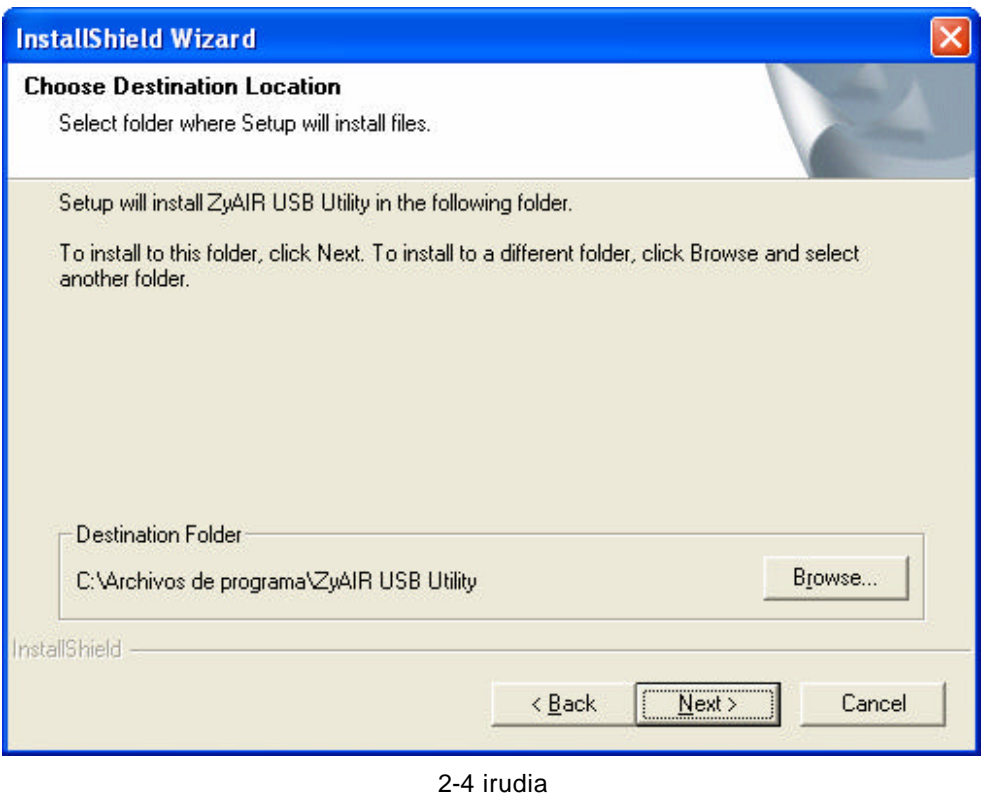

Une horretan, fitxategiak kopiatzen hasiko dira (2-5 irudia). Prozesua amaitu arte itxaron behar da.

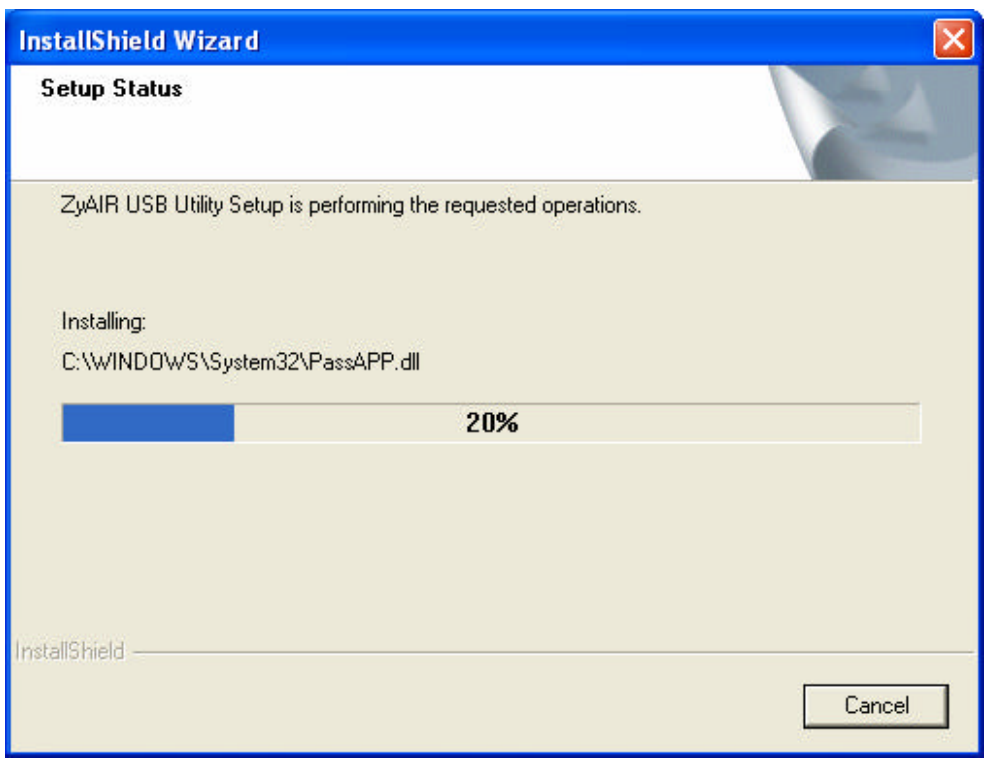

2-5 irudia

Amaitzean, amaierako pantaila azalduko da. 2-6 irudia.

Sakatu **Finish** (Amaitu), eta instalazioa amaituta egongo da.

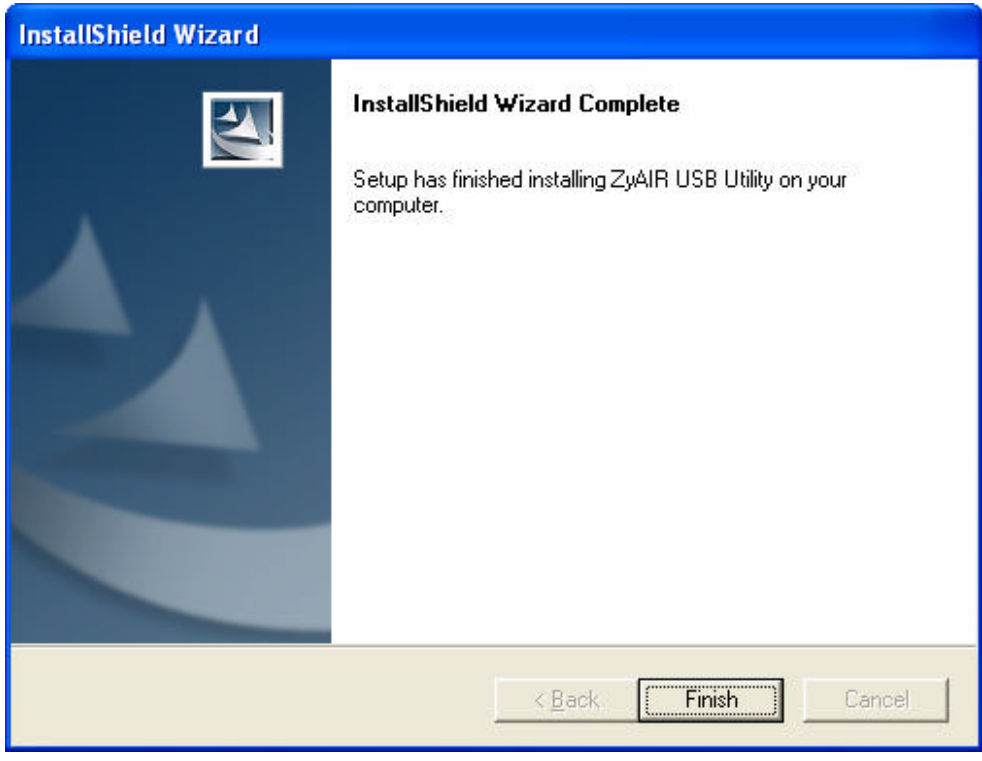

2-6 irudia

Instalazioa amaitzean, baliteke berrabiarazteko eskatzea, eta, kasu batzuetan, baliteke sarekonfigurazioaren laguntzailea bistaratzea.

Laguntzailea azaltzean **bertan behera uztea** gomendatzen dizugu (2 -7 irudia), eta ordenagailua **berrabiaraztea,** hala eskatzen badu (2-8 irudia).

### Asistente para configuración de red

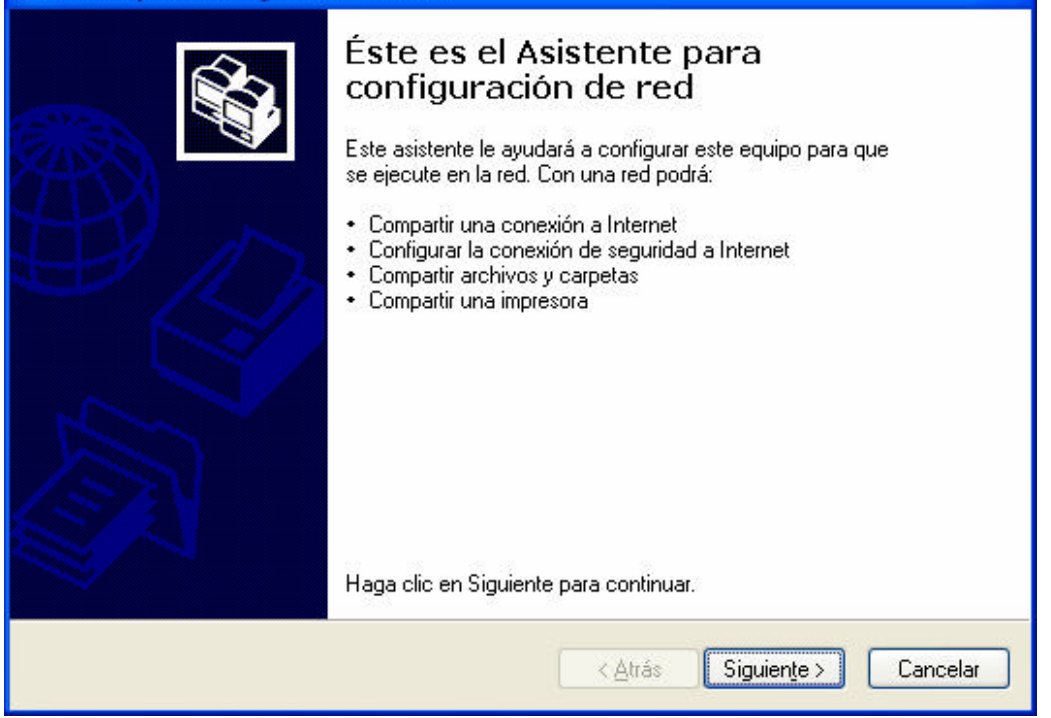

2-7 irudia

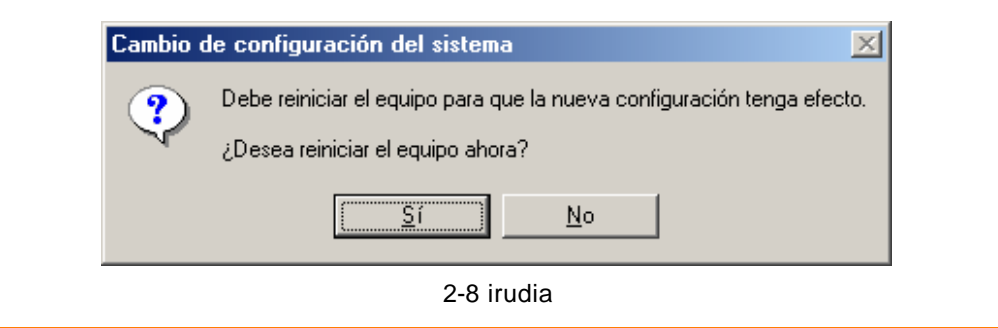

## **3. GAILUAK KONEKTATZEA**

Sare-egokigailuaren kontrolagailuak instalatutakoan, gailuak konektatzen has gaitezke.

Lehenik, kontratatu dugun egokigailu-mota izan behar dugu kontuan. PCMCIA kontratatuz gero (1-2 irudia), txartela eramangarrian konektatu behar da. USB giltza kontratatu bada (1-3 irudia), USB gailua dagokion sarrerara konektatu behar da.

Kontrolatzaileak instalatu badira, Sistema Eragileak gailua ezagutuko du eta arazorik gabe instalatuko da.

Bestetik sarbide-puntua eta kable-modema ditugu (1-1 irudia).

Elementu horiek oso erraz konektatzen dira. Kable-modema Euskaltelen hartunetik datorren kable ardazkide batera konektatu behar da. Prozesu hori instalatzaileak egin behar zuen zerbitzua kontratatzean.

### **4. WIFI SAREAREN KONFIGURAZIOA**

#### **4.1.WINDOWS XP**

Gailu guztiak konektatutakoan –sare-egokigailua besteak beste (USB giltza, edo PCMCIA txartela)–, WiFi sarea konfiguratu behar da.

Horretarako, sakatu eskuineko botoiarekin sare-egokigailu bat dagoela adierazten duen ikonoaren gainean –bi ordenagailuren irudiarekin identifikatzen da– (ikus 4-1-1 irudia).

Ikono horretan eskuineko botoiarekin sakatuz gero, bi aukera dituen menua zabaltzen da. **Ver redes inalámbricas disponibles** sarrera hautatu behar da. (4-1-1 irudia).

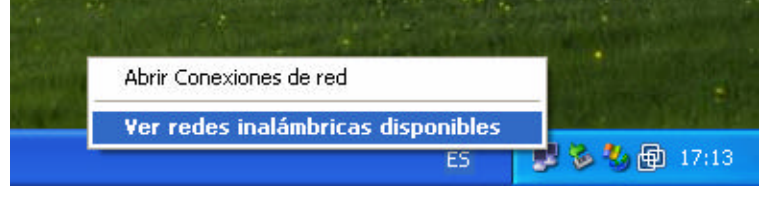

4-1-1 irudia

Aukera horrek leiho bat irekitzen du (4-1-2 irudia), eta, leiho horretan, WiFi sarearen egokigailua ezagutzeko gai den konexio guztiak bistaratzen ditu.

WiFi sarea konfiguratzen dugun lehenbiziko aldia denez, **Permitir conexión a las redes inalámbricas seleccionadas aun si no es seguro** laukia txekeatu behar da.

Lehenespenez, konexioaren izena **THOMSON** da; beraz, sare erabilgarria hautatu eta **Conectar** botoia sakatu behar da.

# **WIFI KABLE- MODEMAREN ESKULIBURU**

**13/39**

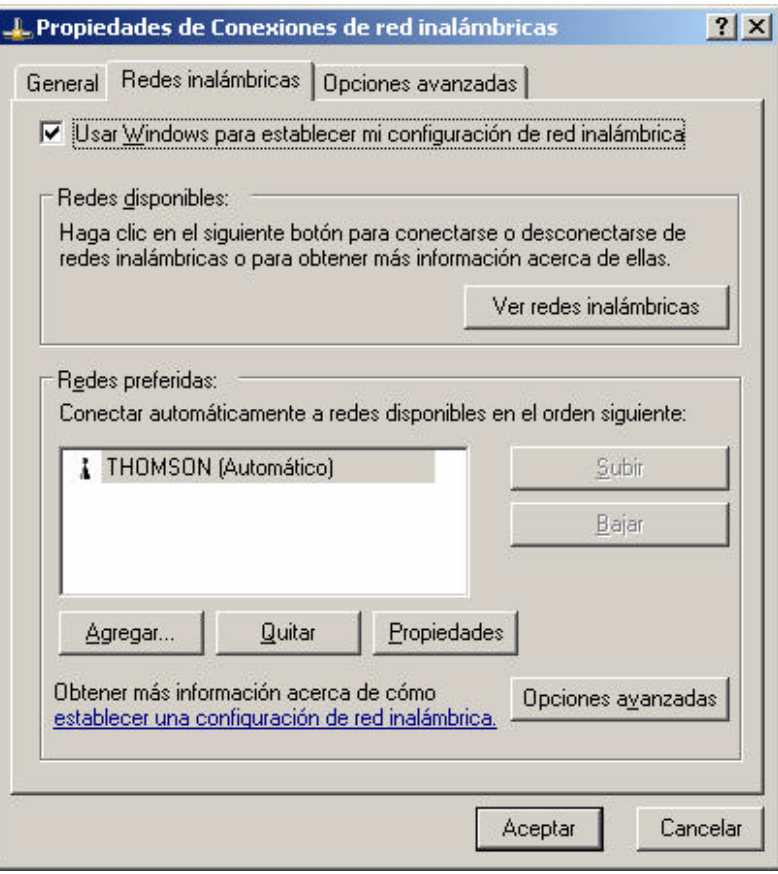

4-1-2 irudia

Segundo batzuen buruan, konexioa ezagutu eta azalduko den mezuak horren egoera adieraziko digu.

### **4.2. WINDOWS 2000**

Gailu guztiak konektatutakoan –sare-egokigailua besteak beste (USB giltza, edo PCMCIA txartela)–, WiFi sarea konfiguratu behar da.

Horretarako, sakatu Zyxel konexioak kudeatzeko programaren ikonoa –**Z** bat zirkulu baten barnean; orain gorria da (ikus 4-2-1 irudia) –.

Ikono horren gainean eskuineko botoia sakatuz gero, hiru aukera dituen menua zabaltzen da.

**View Available Network** sarrera hautatu behar da (4-2-1 irudia).

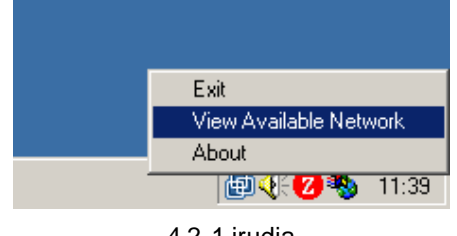

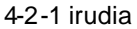

Aukera horrek leiho bat irekitzen du (4-2-2 irudia), eta, leiho horretan, WiFi sarearen egokigailua ezagutzeko gai den konexio guztien zerrenda bistaratzen da.

WiFi sarea konfiguratzen dugun lehenbiziko aldia denez, **Search** botoia sakatu behar da. Une horretan, erabil daitezkeen haririk gabeko konexioen zerrenda azalduko da (4-2-3 irudia).

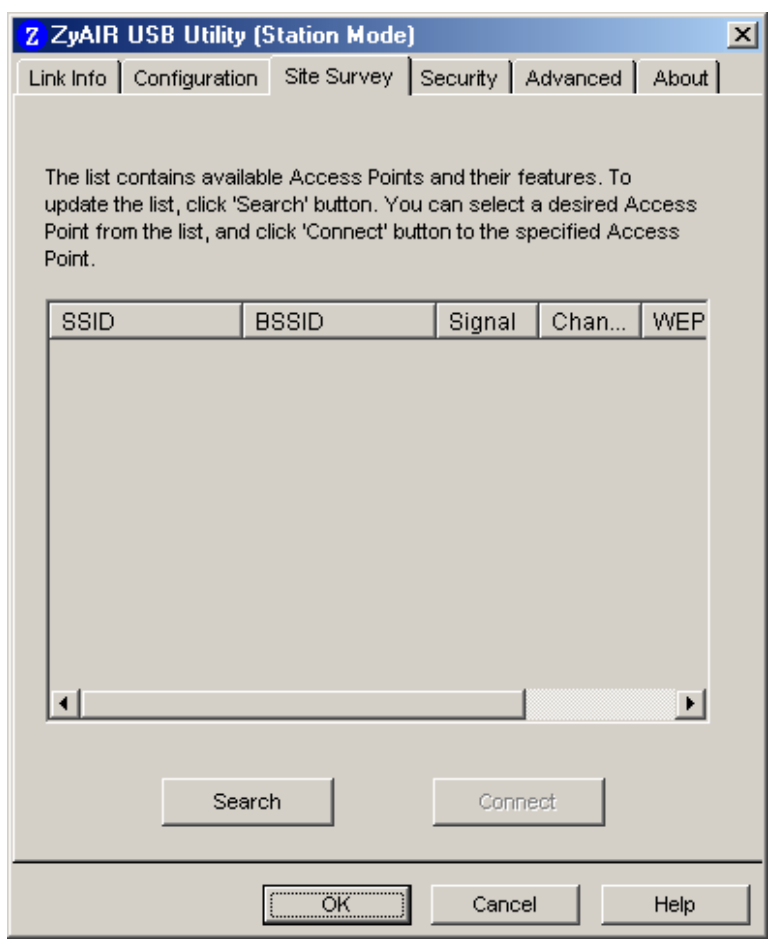

4-2-2 irudia

Lehenespenez, konexioaren izena **THOMSON** da; beraz, sare erabilgarria hautatu eta **Connect** botoia sakatu behar da. (4-2-3 irudia).

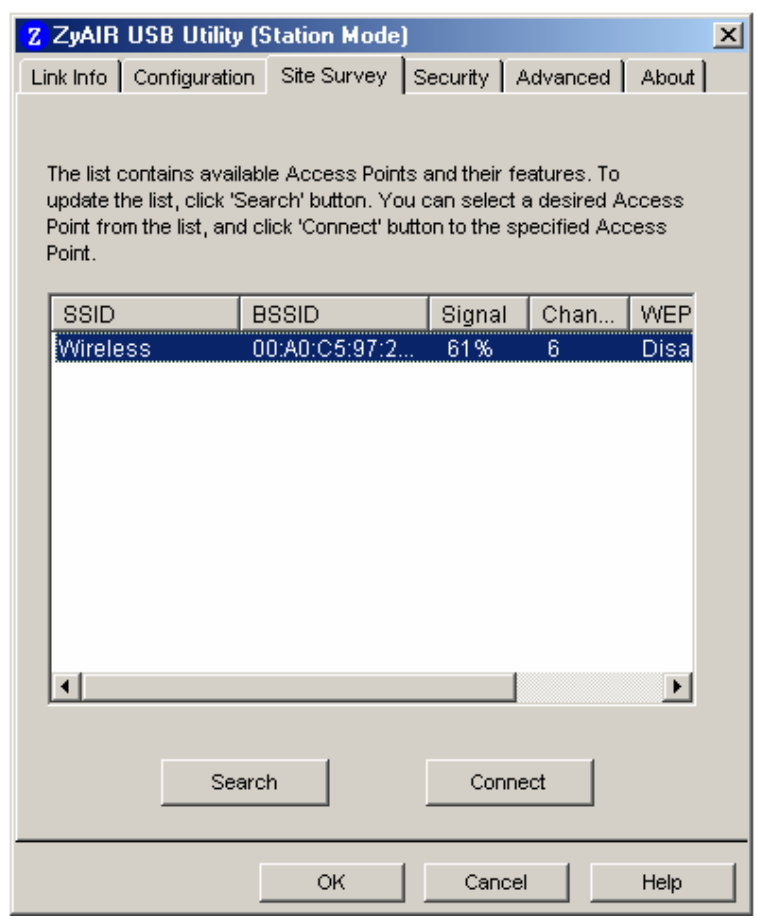

4-2-3 irudia

Hortik segundo gutxira, konexioa ezagutu, eta Zyxel programaren ikurra, zirkulu gorria, berde bihurtuko da.

### **4.3.WINDOWS 98, WINDOWS ME**

Gailu guztiak konektatutakoan –sare-egokigailua besteak beste (USB giltza, edo PCMCIA txartela)–, WiFi sarea konfiguratu beha r da.

Horretarako, sakatu Zyxel konexioak kudeatzeko programaren ikonoa –**Z** bat zirkulu baten barnean; orain gorria da (ikus 4-3-1 irudia) –.

Ikono horren gainean eskuineko botoia sakatuz gero, hiru aukera dituen menua zabaltzen da.

**View Available Network** sarrera hautatu behar da (4-3-1 irudia).

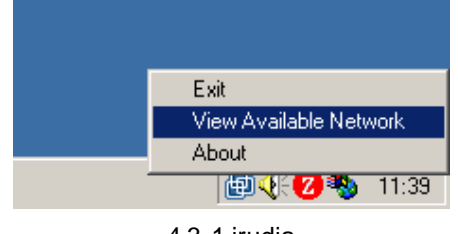

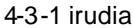

Aukera horrek leiho bat irekitzen du (4-3-2 irudia), eta, leiho horretan, WiFi sarearen egokigailua ezagutzeko gai den konexio guztien zerrenda bistaratzen da.

WiFi sarea konfiguratzen dugun lehenbiziko aldia denez, **Search** botoia sakatu behar da. Une horretan, erabil daitezkeen haririk gabeko konexioen zerrenda azalduko da (4-3-3 irudia).

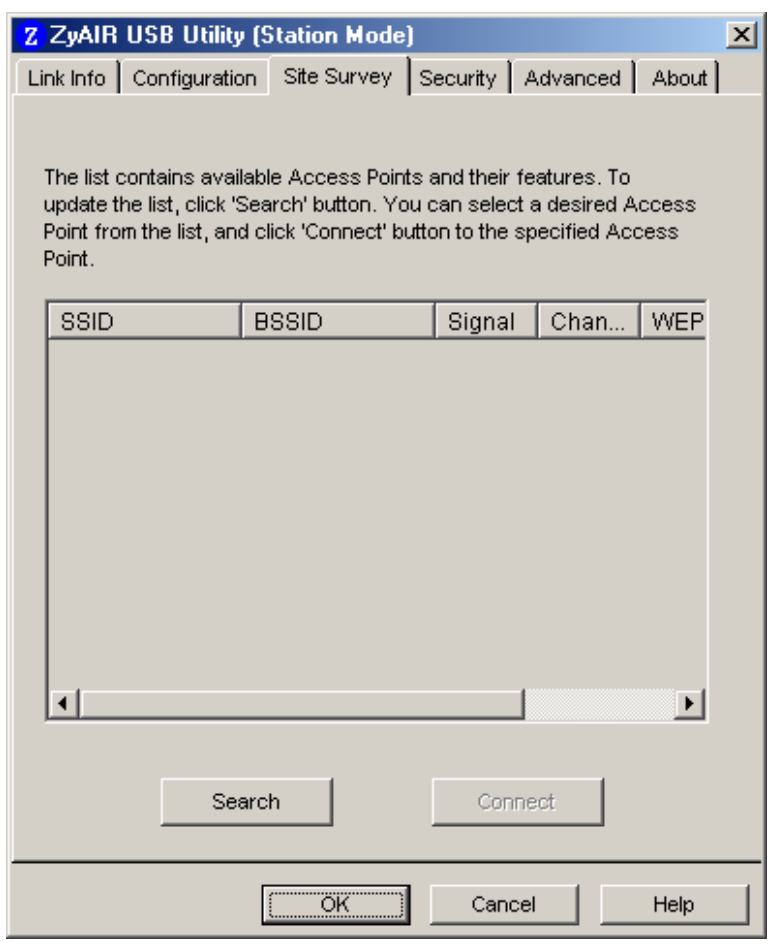

Figura 4-3-2

Lehenespenez, konexioaren izena **THOMSON** da; beraz, sare erabilgarria hautatu eta **Connect** botoia sakatu behar da. (4-3-3 irudia).

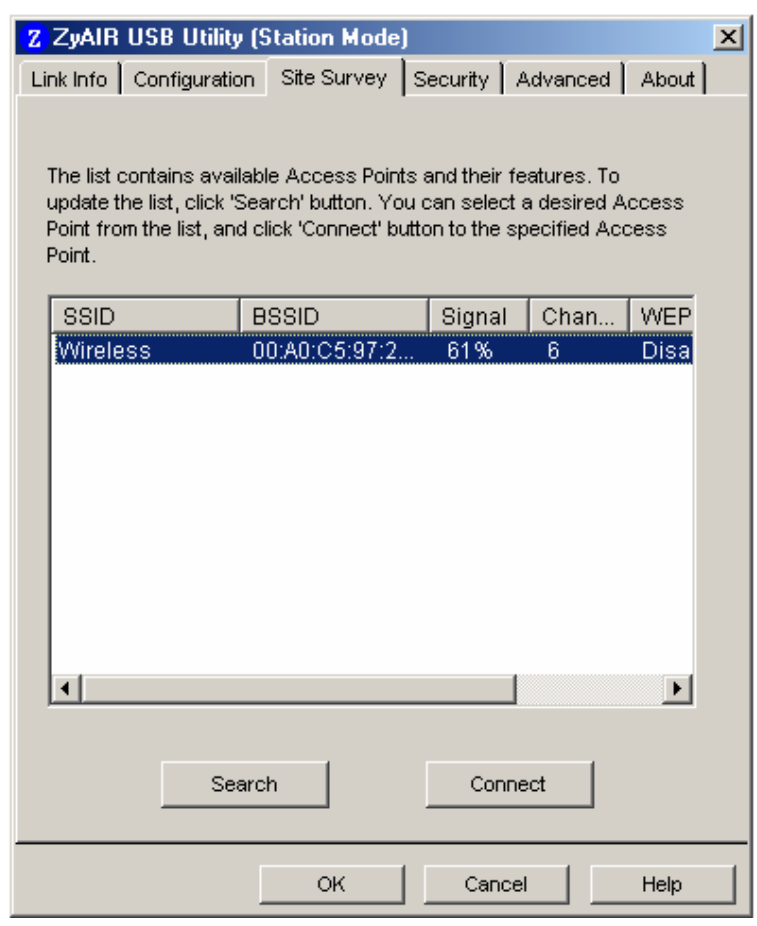

4-3-3 irudia

Hortik segundo gutxira, konexioa ezagutu, eta Zyxel programaren ikurra, zirkulu gorria, berde bihurtuko da.

**Sistemak WiFi egokigailua dagoela egiazta dezan, PCMICIA edo USB giltza ateratzea eta sartzea komeni da, sistema berrabiarazi eta gero.**

# **5. SARBIDE- PUNTUAREN KUDEAKETA**

Sarbide-puntuaren administraziorako sarera konektatuta gaudela egiaztatu behar da, 5-1 irudian bezala.

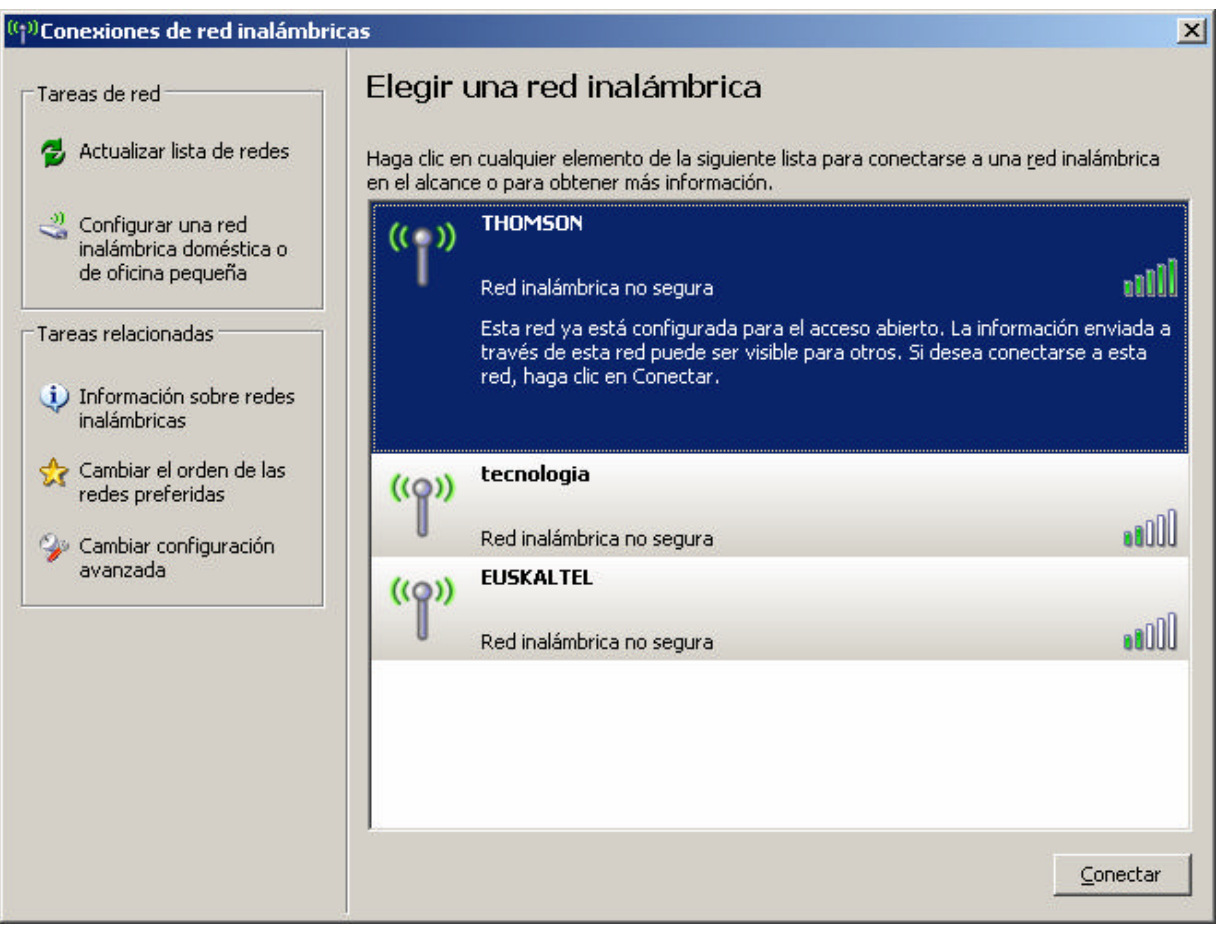

5-1 irudia

Une horretan nabigatzaile bat ireki eta helbidean hau idatzi dezakegu: **http://192.168.100.1**

Helbide horretara sartzen garen lehen aldian, saioa hasteko leiho bat agertuko da; erabiltzailearen eremua hutsik utzi behar da eta pasahitzaren eremuan **admin** idatzi behar da. (5-2 irudia).

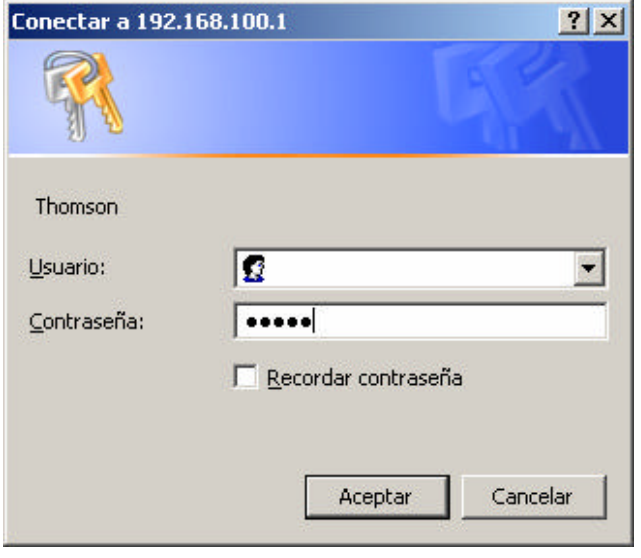

5-2 irudia

Dena ondo eginez gero, THOMSON TCW710en administrazioaren menu nagusira sartuko gara. (5-3 irudia).

**Lehenespenez datorren pasahitza aldatzea gomendatzen dugu, sarbide-puntuan arrotzik sar ez dadin, eta hala, guk bakarrik administra dezagun.**

Pasahitza aldatzeko, kable-modemaren egoeraren atalera joan behar da. Horretarako, goiko ezkerreko fitxan (**Status**) klik egin behar da eta 5-3 irudiko pantailara joango gara.

| $ \Box$ $\times$<br><b>2</b> Residential Gateway Configuration: Status - Software - Microsoft Internet Explorer |                                                 |                                                                |                      |                                               |
|----------------------------------------------------------------------------------------------------|-------------------------------------------------|----------------------------------------------------------------|----------------------|-----------------------------------------------|
| Archivo Edición Ver Favoritos Herramientas Ayuda                                                                |                                                 |                                                                |                      | 調                                             |
|                                                                                                    |                                                 |                                                                |                      |                                               |
| Dirección + http://192.168.100.1/RgSwInfo.asp                                                                   |                                                 |                                                                | $\blacktriangledown$ | $\partial$ lı<br>Vínculos <sup>&gt;&gt;</sup> |
|                                                                                                    |                                                 |                                                                |                      |                                               |
| <b>Status</b><br><b>Wireless</b>                                                                                |                                                 |                                                                |                      |                                               |
| <b>THOMSON</b><br><b>Software</b>                                                                               | <b>Status</b><br>Software<br><b>Information</b> | This page displays information on the current system software. |                      |                                               |
|                                                                                                    | Standard Specification Compliant DOCSIS 2.0     |                                                                |                      |                                               |
| <b>Connection</b>                                                                                               | <b>Hardware Version</b>                         | 4.0                                                            |                      |                                               |
|                                                                                                    | <b>Software Version</b>                         | ST5D.05.07                                                     |                      |                                               |
| <b>Password</b>                                                                                                 | <b>Cable Modem MAC Address</b>                  | 00:11:e3:31:36:c8                                              |                      |                                               |
|                                                                                                    | <b>Cable Modem Serial Number</b>                | 00860512401938                                                 |                      |                                               |
| <b>Initial Scan</b>                                                                                             | <b>CM</b> certificate                           | Installed                                                      |                      |                                               |
|                                                                                                    | <b>Status</b><br><b>System Up Time</b>          | 6 days 23h:39m:12s                                             |                      |                                               |
| <b>e</b> Listo                                                                                                  |                                                 |                                                                | <b>O</b> Internet    |                                               |

5-3 irudia

Ondoren, ezkerreko menuaren gainean klik eginez gero (**Password**), 5-4 irudira joango gara, eta hor, pasahitzaz gain, erabiltzaile-izena ere alda daiteke.

# **WIFI KABLE- MODEMAREN ESKULIBURU**

**23/39**

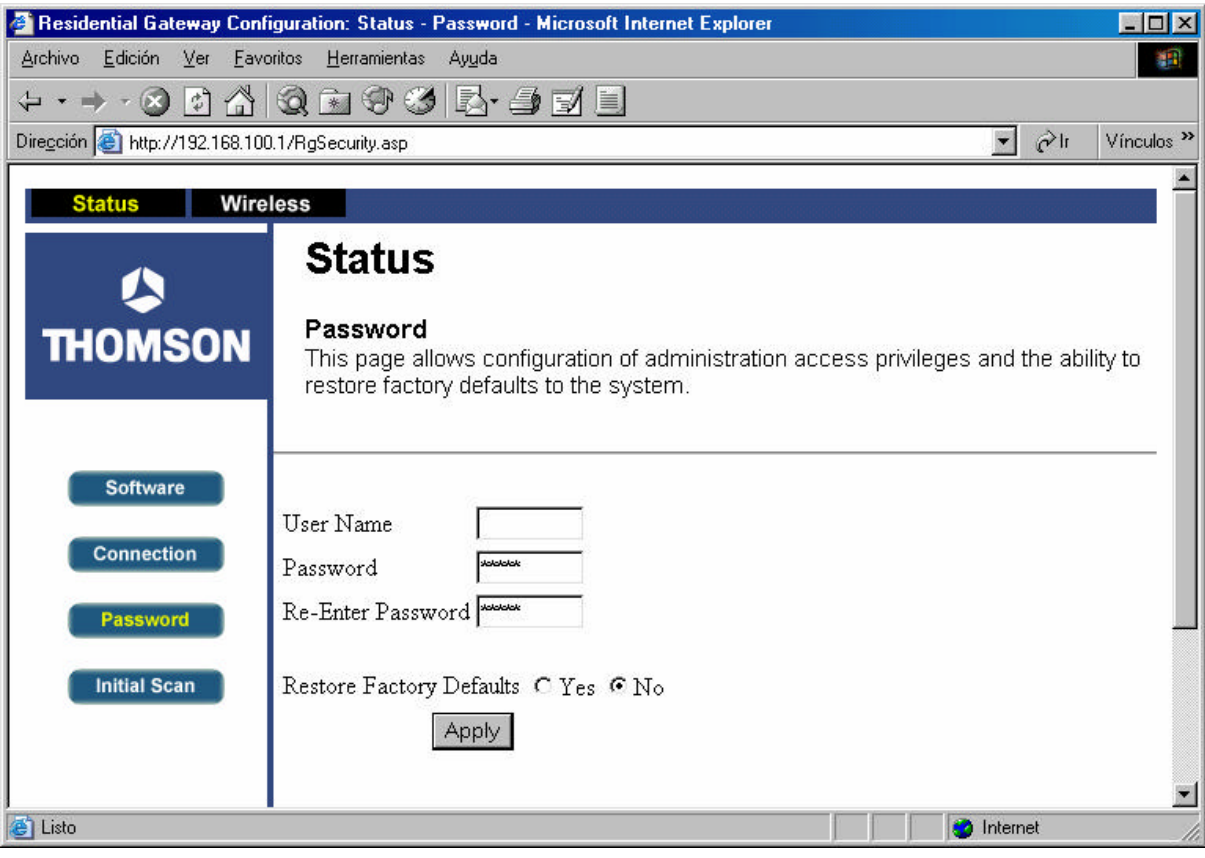

5-4 irudia

## **WIFI KABLE- MODEMAREN ESKULIBURU**

**24/39**

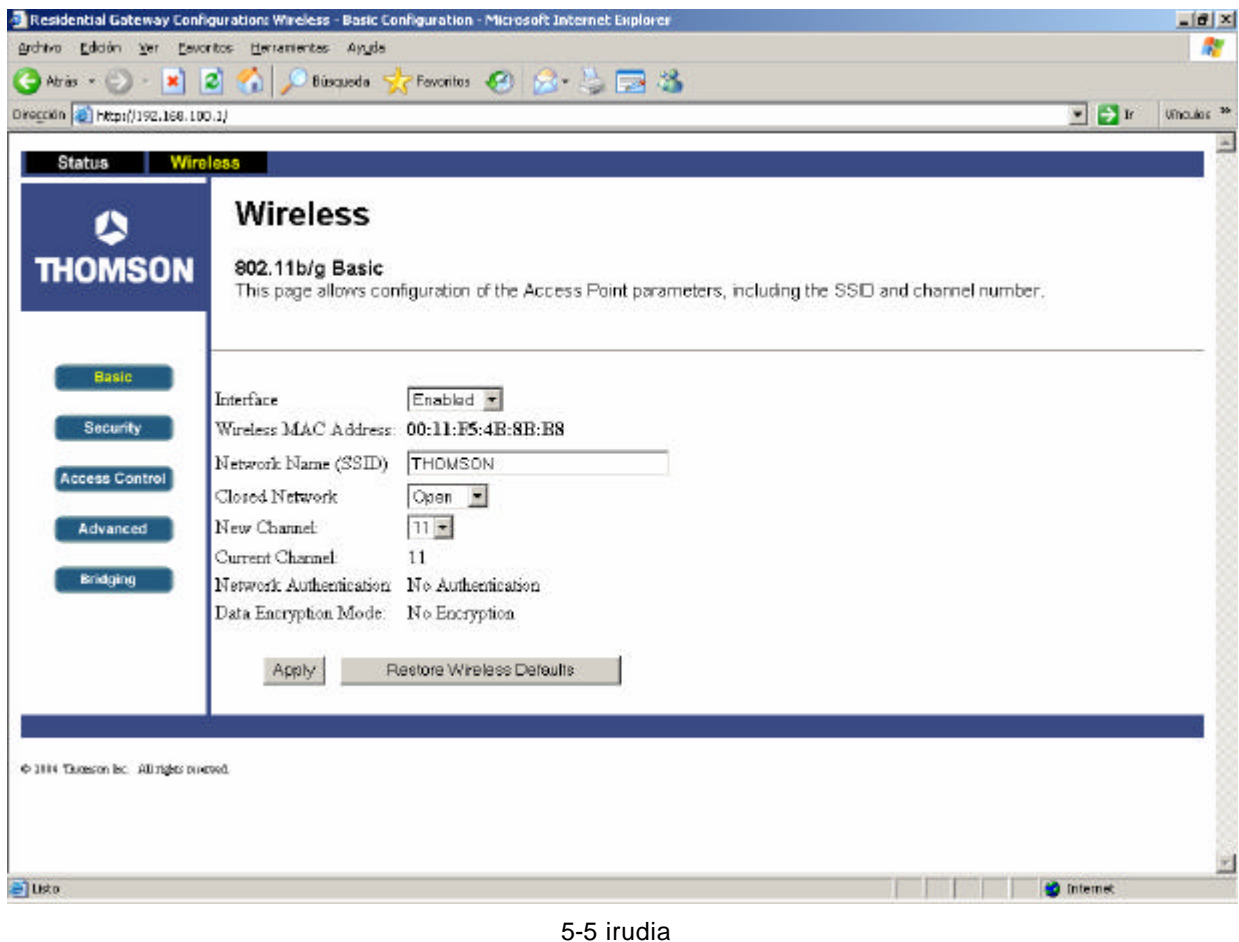

Sarbide-puntuaren administrazioaren pantaila nagusian sartuko gara. 5-5 irudian ikus daitekeenez, pantaila bitan zatituta dago: batetik, menu bat dago pantailaren ezkerreko aldean, eta, bestetik, edukieremu bat dago pantailaren erdiko aldean.

Lehenik, konexioaren izena aldatu behar dugu, hurbil haririk gabeko beste hainbat konexio badaude gurea arazorik gabe ezagutu ahal izateko.

Horretarako, **Network Name (SSID)** inprimakira joan gaitezke eta nahi dugun izenagatik alda dezakegu.

Lehen esan bezala, haririk gabeko konexio bakoitzak izen eta deskribapen bat ditu. Gurea zein den jakiteko (lehenespenez THOMSON da beti), **Network Name (SSID)** etiketa duen eremua alda dezakegu.

Adibidean eremu hori lehenespenez datorren bezala utzi dugu, baina errazago identifikatzeko moduko izena jartzea komeni da.

Sarbide-puntuak emititzen duen maiztasuna ere (New Channel) kontuan izan behar da –pantaila horretan azaltzen da –. Interferentziarik gabeko seinalea izateko, kanal jakin bat hauta daiteke.

Noski, konexioaren izena aldatzean, galdu egiten da konexioa bera. Hori logikoa da; izan ere, **THOMSON** izeneko konexio irekia genuen, eta, orain, konexioaren izena aldatu egin da –**Mi Conexión** izena du–.

### **5.1.WINDOWS XP**

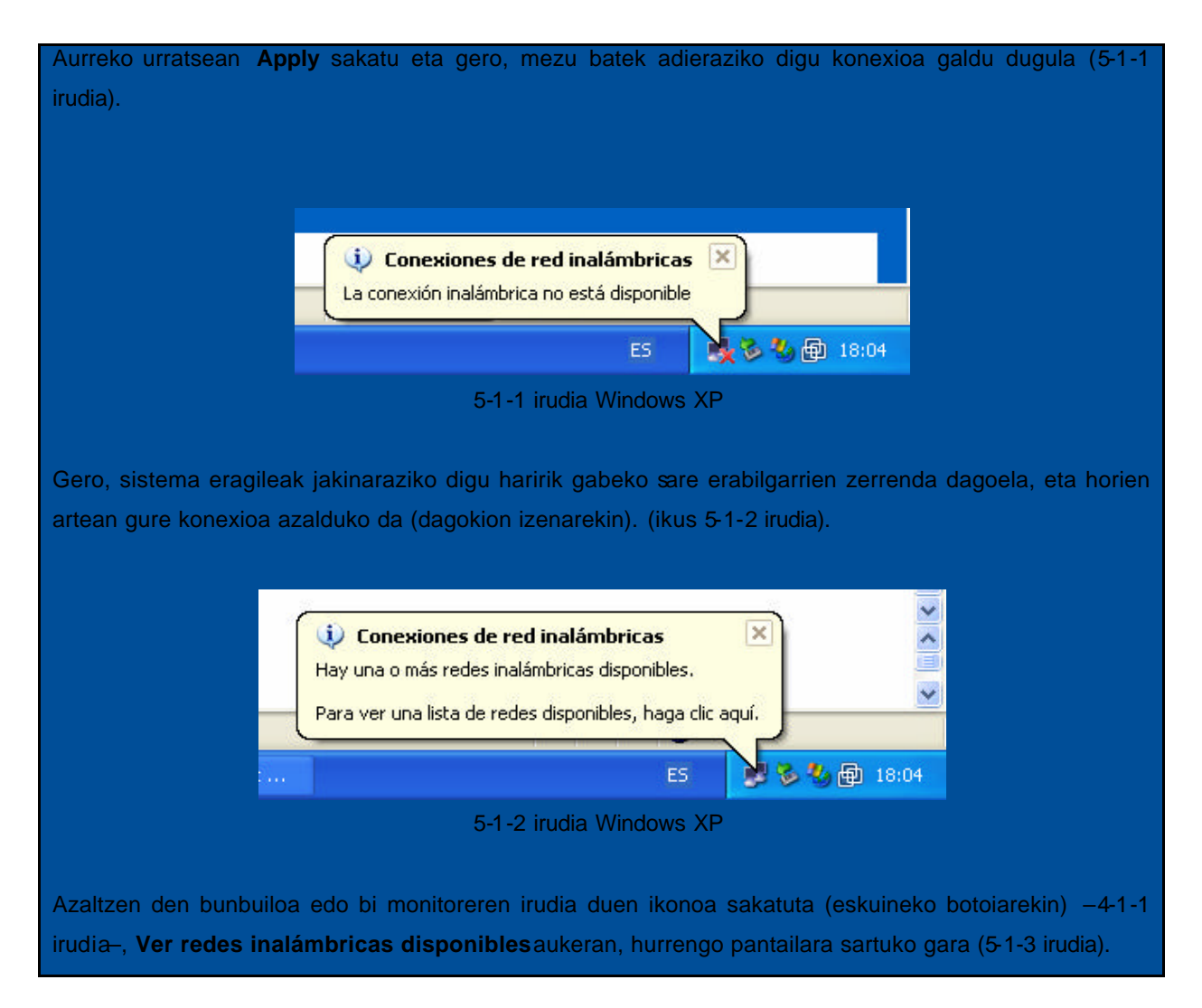

# **WIFI KABLE- MODEMAREN ESKULIBURU**

**26/39**

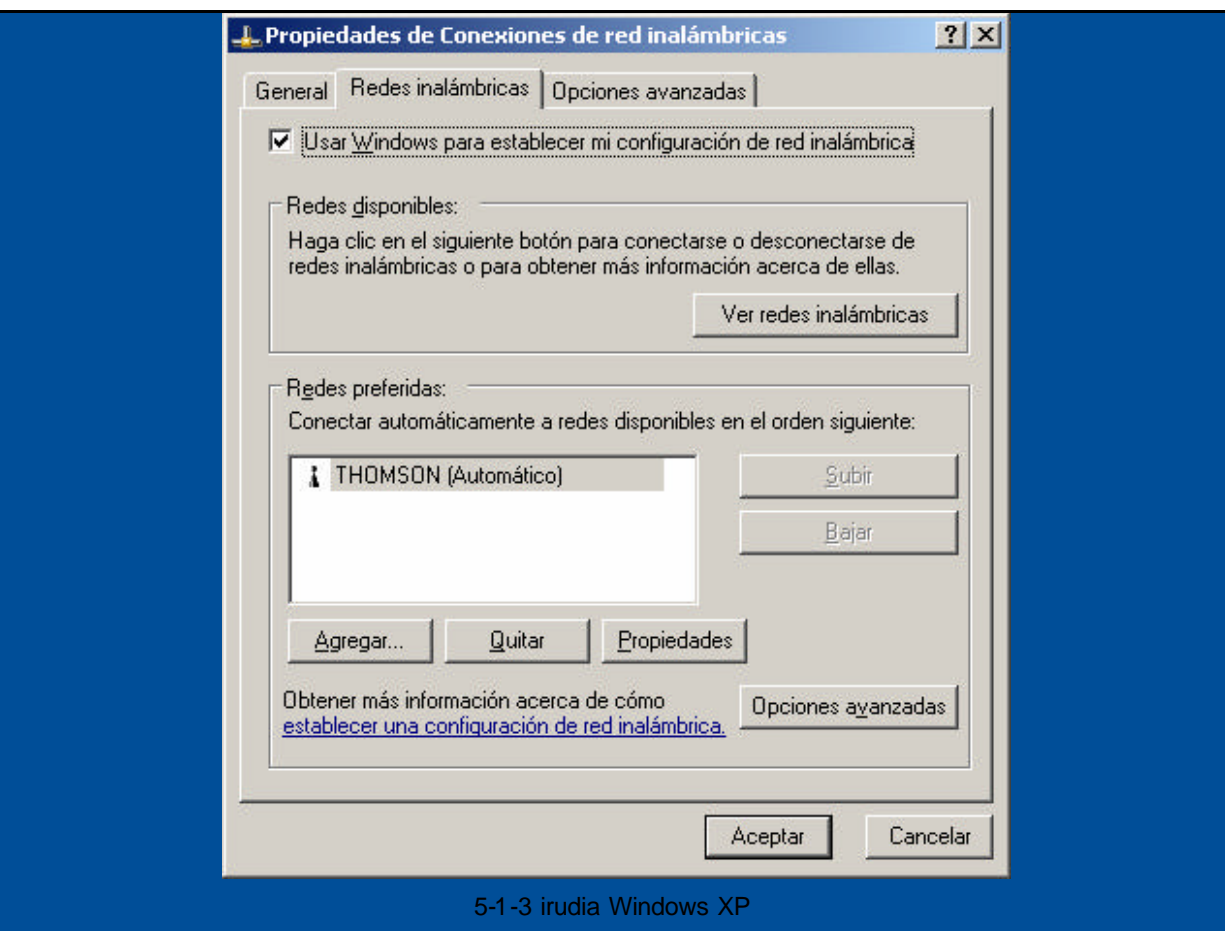

**Permitir conexión a las redes inalámbricas aun si no es seguro** laukia aktibatu ondoren, ikus daiteke sare erabilgarri guztien artetik gure sarea identifikatu dugula (esleitutako izenarekin; kasu honetan, **Mi Conexión**). Beraz, hautatu sare hori eta sakatu **Conectar.**

Automatikoki, konexioa leheneratu egingo da eta administraziora sartu ahal izango gara berriro, beharrezkoa bada. 5-1-4 irudian ikus dezakegu WiFi sarera konektatu garela **Mi Conexion** sarearen bidez.

**U** Conexiones de red inalámbricas **X** Conectado a: Mi Conexion Intensidad de la señal: Excelente 28 % @ 18:05 ES. 5-1-4 irudia Windows XP

## **5.2.WINDOWS 98, WINDOWS ME, WINDOWS 2000**

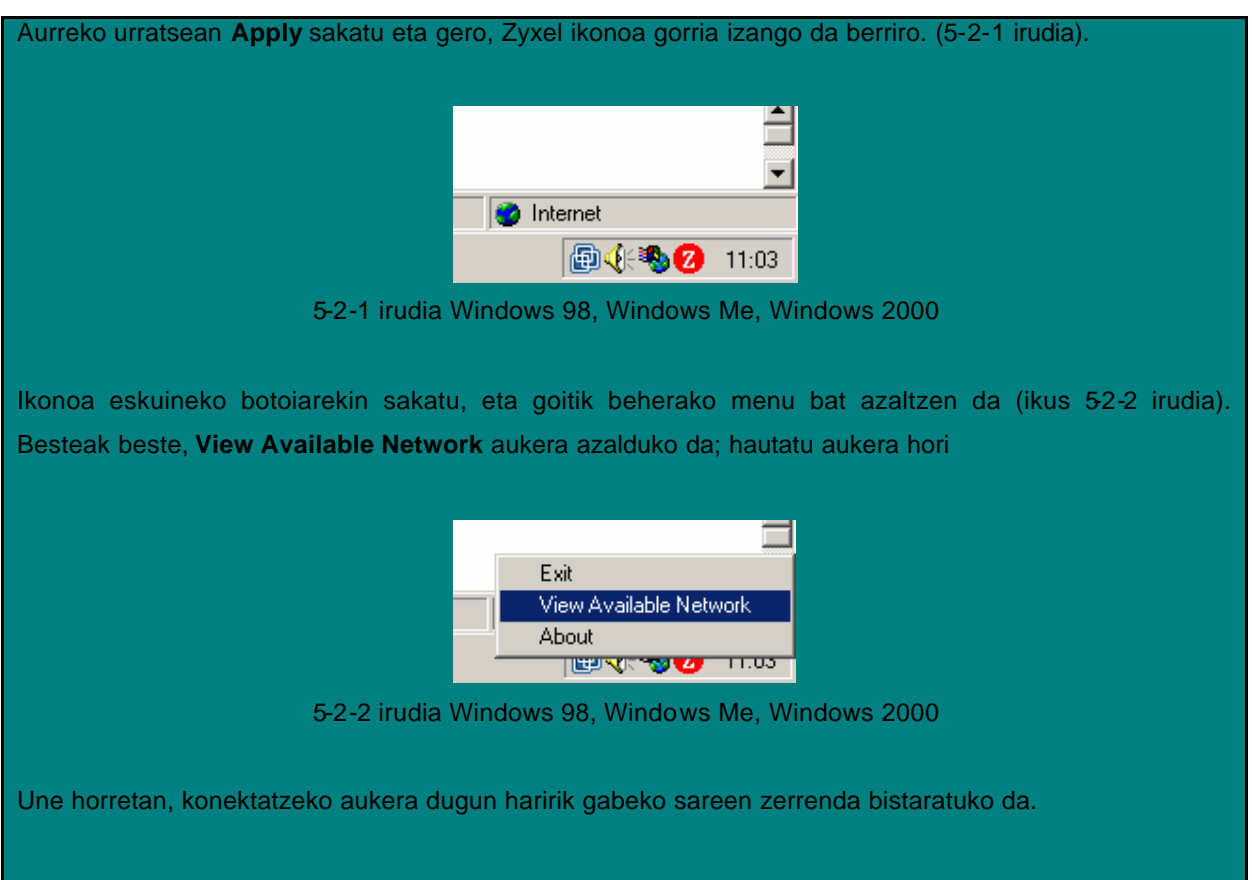

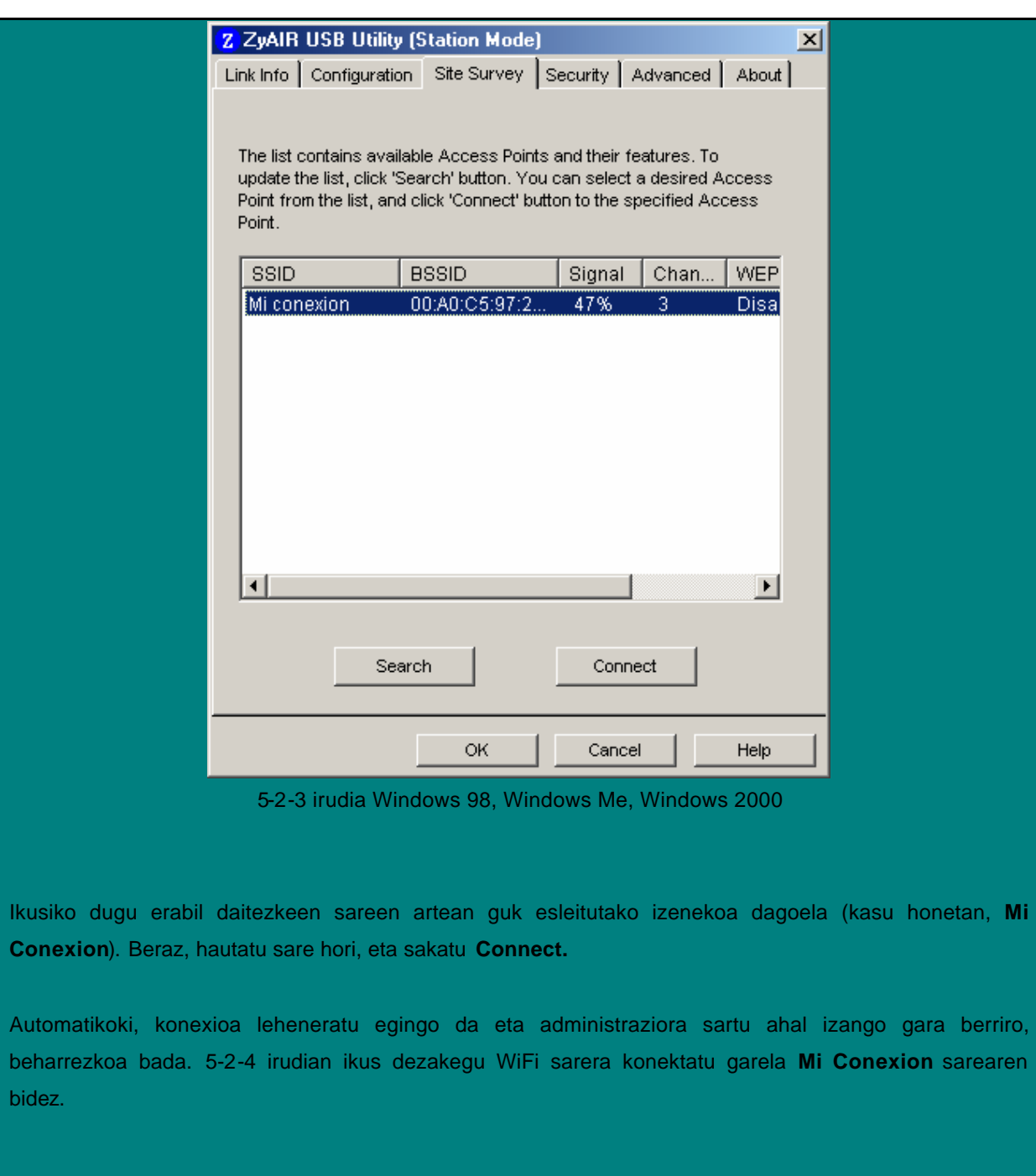

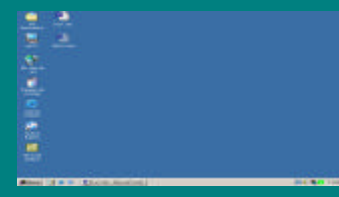

#### 5-2-4 irudia Windows 98, Windows Me, Windows 2000

Haririk gabeko sareari kanpoko hainbat elementuk eraso egin diezaiokete. Interneteko ohiko konexio batean baino arrisku handiagoa dute. Intrusismo-mota horiek saihesteko, WiFi sarea bi modutara babesteko aukera dago. Ez dira elkar baztertzen duten moduak, hots, biak batera aktiba daitezke.

Batetik, egokigailuaren MACaren bidez sarbide-puntura sar daitezkeen egokigailuen tartea ixteko aukera dago.

Bestetik, transmisioak zifratu daitezke, WEP algoritmoarekin.

Bi aukerak sarbide-puntuaren WEB administrazioaren bidez konfigura daitezke. Beraz, segurtasunaukeretako bat edo biak aktibatu nahi baditugu, berriz sartu behar dugu administrazio horretara.

Hala, nabigatzailea ireki, **http://192.168.100.1** helbidera sartu eta dagokigun pasahitza idatziko dugu (aldatu ez bada, gogoratu lehenespenez admin dela)

### **6.1.WIFI EGOKIGAILUEN MURRIZKETA**

Segurtasun-metodo hori oso sinplea da. Sarbide -zerrendan dauden MACa duten egokigailuak (USB edo PCMCIA) bakarrik sartuko dira sarbide -puntura.

MAC-a 12 karaktereko katea da, eta WiFi sare-egokigailu bakoitzaren atzeko aldean azaltzen da. Egokigailuak identifikatzeko balio du. Beraz, gure egokigailuaren MACa bakarrik sartzen badugu, sarbidepuntuarekin konektatzeko baimena guk bakarrik izango dugu.

Egokigailuaren MACa idatzita gordetzea gomendatzen dugu, 12 karaktereko katea segurtasunmekanismo hori aktibatzeko erabiliko baitugu.

Horretarako, administrazioan sartu behar da, **Access Control** atalean. **MAC Restrict Mode** hautatzailean egin behar da klik **Allow** aukeratzeko; sarbide-puntura sartzeko baimena zein egokigailuk duten adierazten du.

Gero, inprimakian, **MAC Address** izeneko lehenbiziko laukian, egokigailuaren MACaren balioa sartu behar da. Gogoratu balio hori bakarra dela, 12 karaktere dituela eta PCMCIA edo USB giltzaren atzeko aldean dagoela.

6-1-1 irudian ikusten da nola geldituko den.

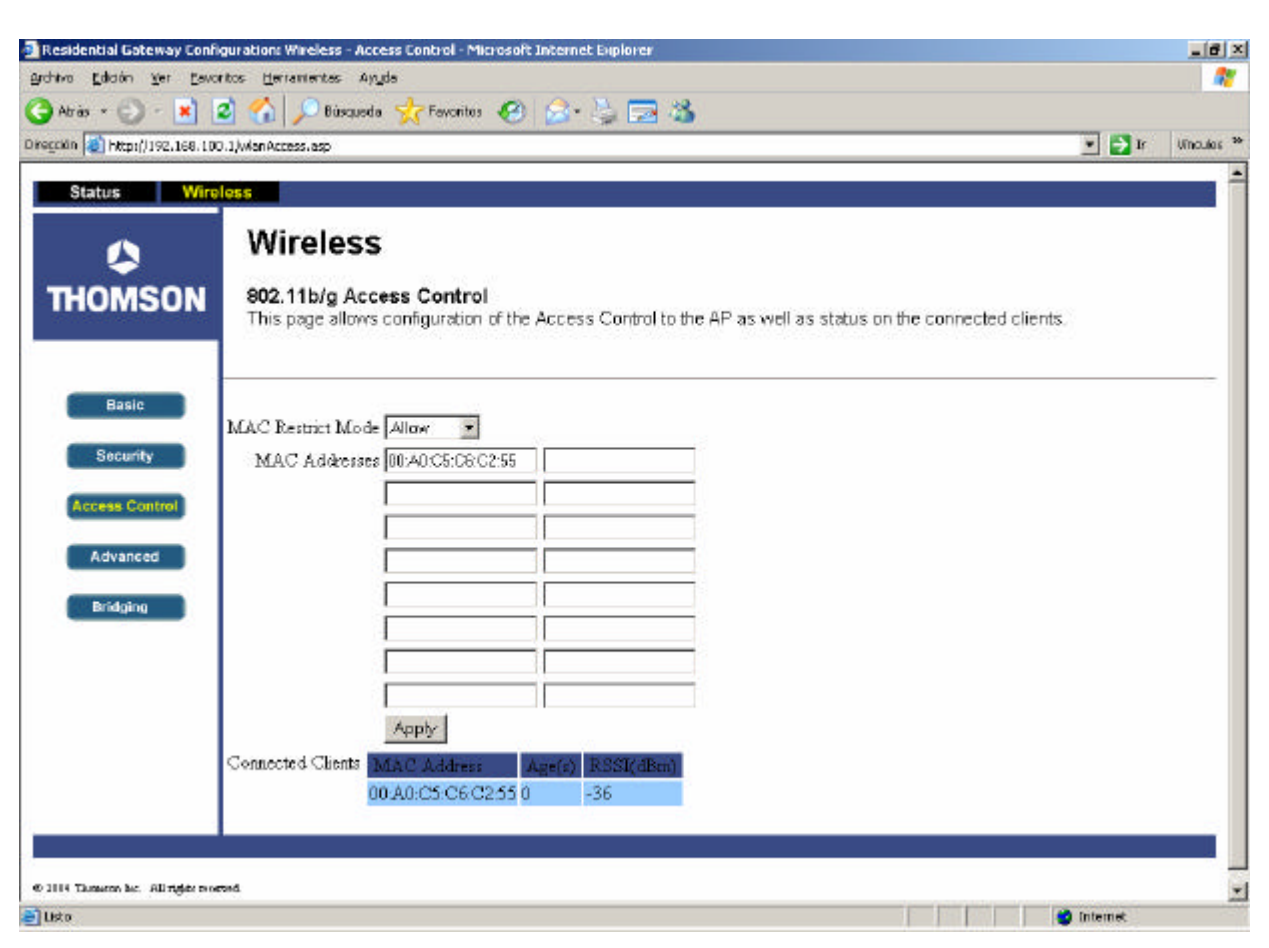

6-1-1 irudia

**Sartutako katea dagokion MAC-arekin bat datorrela egiaztatzea komeni da; bestela, sarbidepuntuarekiko konexioa galdu egingo da eta berrabiarazi beharko dugu, berriz sartzeko.**

Amaitzeko, pantailaren bukaerara nabigatu eta **Apply** sakatu behar da, aldaketez baliatu ahal izateko.

Gero, sarbide-puntuarekiko seinalea galduko da, baina automatikoki berreskuratu behar da. Hori gertatzen da sarbide-puntuak orain baimena duten haririk gabeko sare-egokigailuak murriztuta dituelako, eta hori egiaztatu beharra dauka.

MACa zuzen sartu badugu, konexioa itzuli egingo da, segundo gutxiren buruan.

### **6.2.WEP ZIFRATZEA**

WEPen oinarritutako zifratzearen funtsa da "airean zehar bidaiatzen duten" datuak zifratuta daudela, guk hautatutako kode batekin. Hala, arrotzek gure informazioa atzitzeko arriskua saihesten da. Izan ere, zifratze-kodeak jakin gabe, datuek ez dute baliorik.

Segurtasun-zerbitzu hori aktibatzeko, administrazioko **Security** atalera sartu behar da.

WEP Encryption-en balioa aldatu behar da. Hautaketa horretan hiru balio daude: batetik, desaktibatutakoa (**Disabled**) –horrek ez du zerbitzua ak tibatzen–; bestetik, bi zifratze-mota (**64-bit WEP** eta **128-bit WEP**). Azken bi balio horiek WEB segurtasuna aktibatzen dute, maila txikienetik handienera: zenbat eta zifratzebit gehiago, orduan eta handiagoa segurtasuna.

Adibide honetan, segurtasun handiena hautatu dugu: **128-bit WEP** (ikus 6-2-1 irudia).

Segurtasuna eraginkorra izan dadin, lau kode gehitu behar dira. Zifratze-mailaren eta kode-motaren arabera, karaktere-kopuru jakin bat izan behar dute.

ASCII kodifikazioa erabiltzen badugu –edozein karaktere eta edozein zenbaki–, kodeak tamaina hau izan behar du:

- **64-bit WEP**: 5 karaktere.
- **128 bit-WEP**: 13 karaktere.

Kodifikazio hamaseitarra erabiltzen badugu –A-tik F-rainoko karaktereak–, berriz, beste hau izango da kodearen tamaina:

- **64-bit WEP**: 10 karaktere.
- **128 bit-WEP**: 26 karaktere.

 $\circ$ 

Bestalde, administrazioa arduratzen da guk sartutako kate batetik abiatuta kodeak sortzeaz. Hala, **PassPhrase** betetzen badugu eta **Generate WEP keys** sakatzen badugu, kodeak betetzen ditugu.

6-2-1 irudian dago sortutako kodeen adibide bat. Current Network Key hautatzailearen bitartez, erabili behar dugun kodea hautatu behar da. Kode -sortzaileak kode bera esleitzen duenez lauki guztientzat, ez dugu balio horretaz arduratu beharrik.

Beraz, sortutako kodea kopiatu eta gorde egin behar da, aurrerago erabiltzeko.

**Sartutako kodeak gogoan izan behar dira; izan ere, ahanzten baditugu eta zerbitzua aktibatzen badugu, ezin izango dugu sarbide-puntuarekin konektatu.**

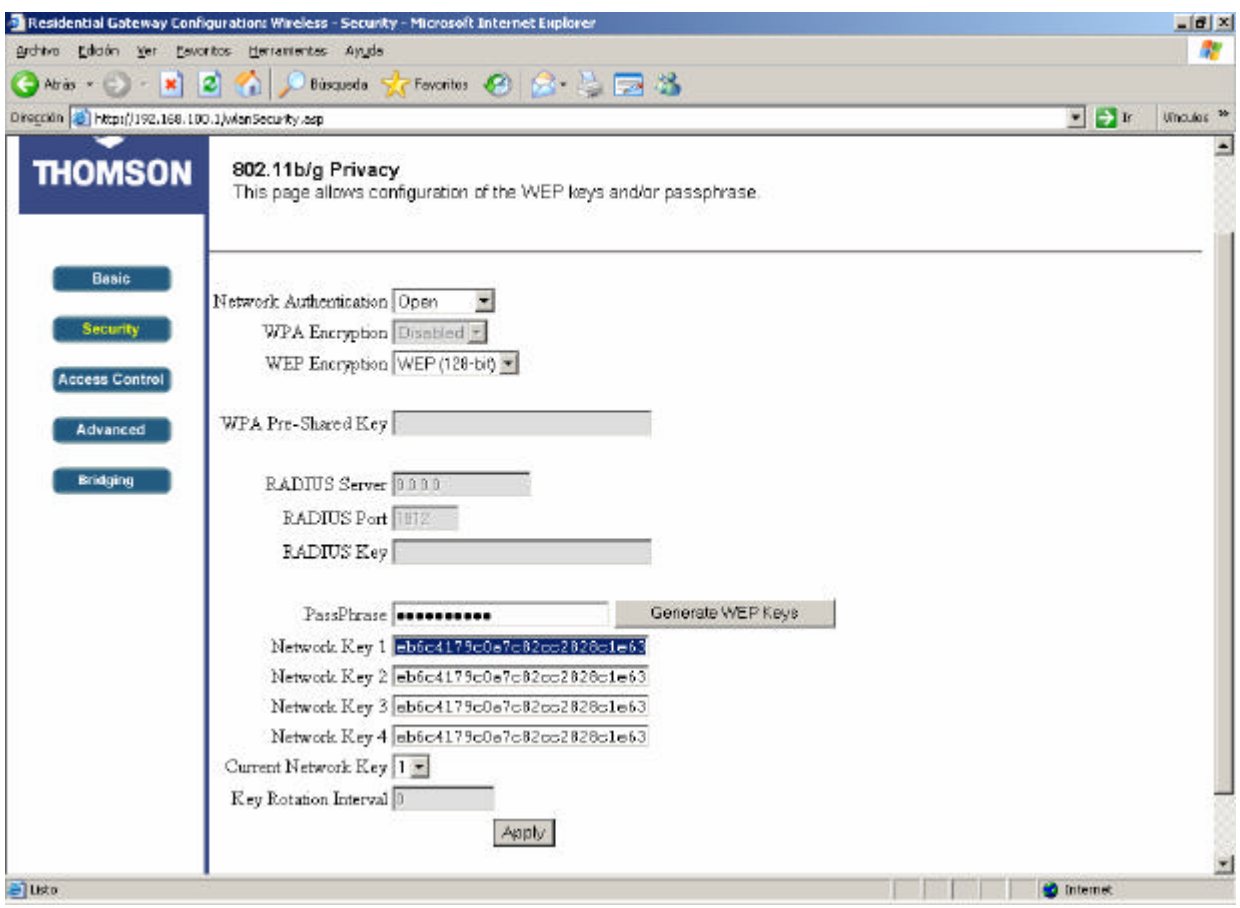

6-2-1 irudia

**Gogoan izan beharreko kodeak Network Key Xz adierazitako inprimakietan laukietan daudenak dira (6-2-1 irudian urdinez). Kodeak automatikoki sortzeko bakarrik balio du PassPhrase -k.**

Azkenik, pantailaren beheko aldeko **Apply** botoia sakatu behar da.

Une horretan konexioa galduko da, sarbide -puntua idatzitako kodeari dagokion egokigailuarekin bakarrik konektatuko baita.

### **Windows XP**

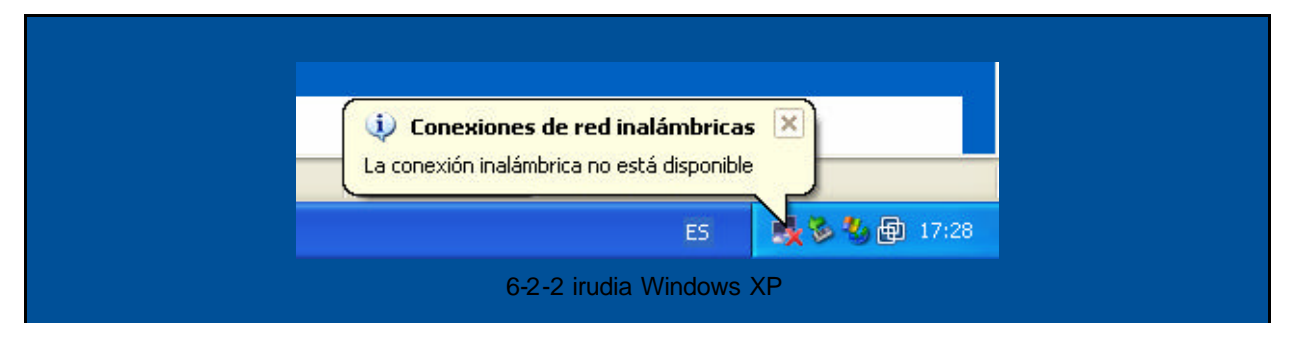

#### **Windows 98, Windows Me, Windows 2000**

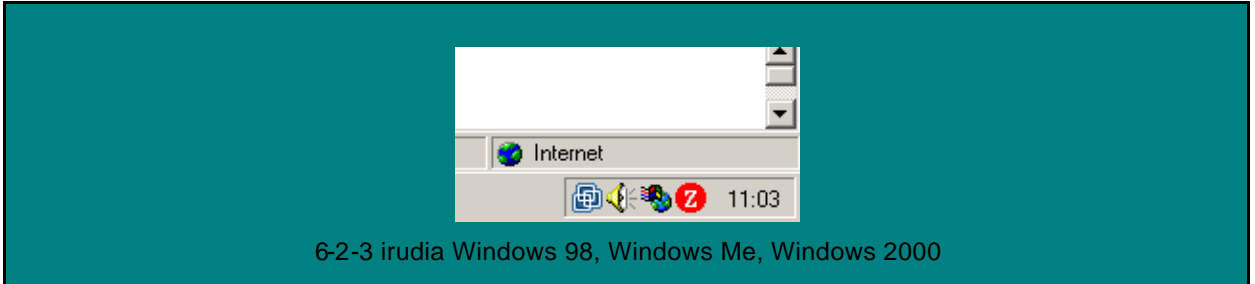

Administraziora berriz itzultzen saiatzean, konexioaren egoera egiaztatzen badugu, ikusiko dugu ez digula sartzen uzten, ez baitugu betetzen lehen aipatutako zifratzea. 6-2-4 irudia.

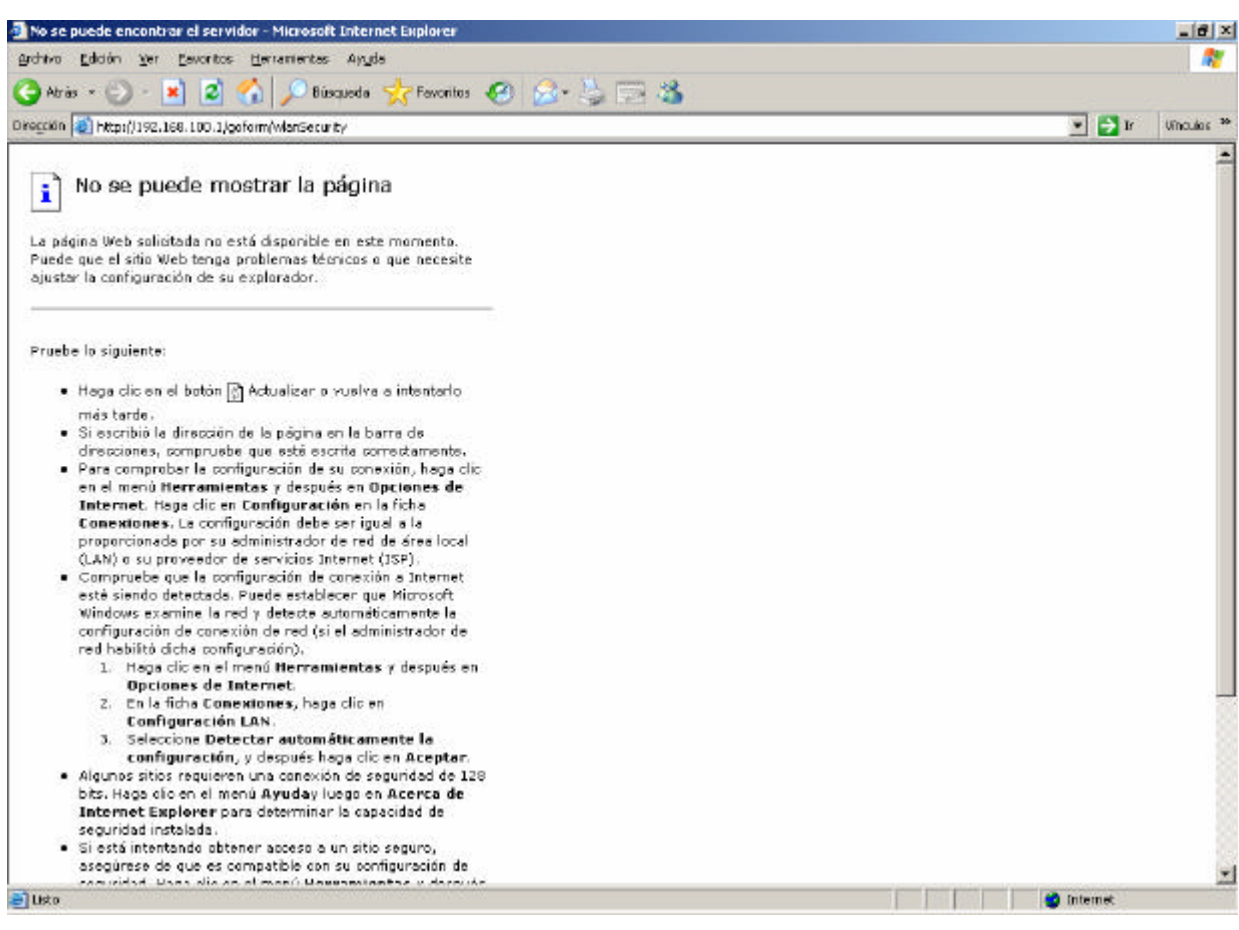

6-2-4 irudia

Orain, berriz konfiguratu behar dugu gure konexioa: zein kode erabiltzea nahi dugun adierazi behar diogu.

#### **Windows XP**

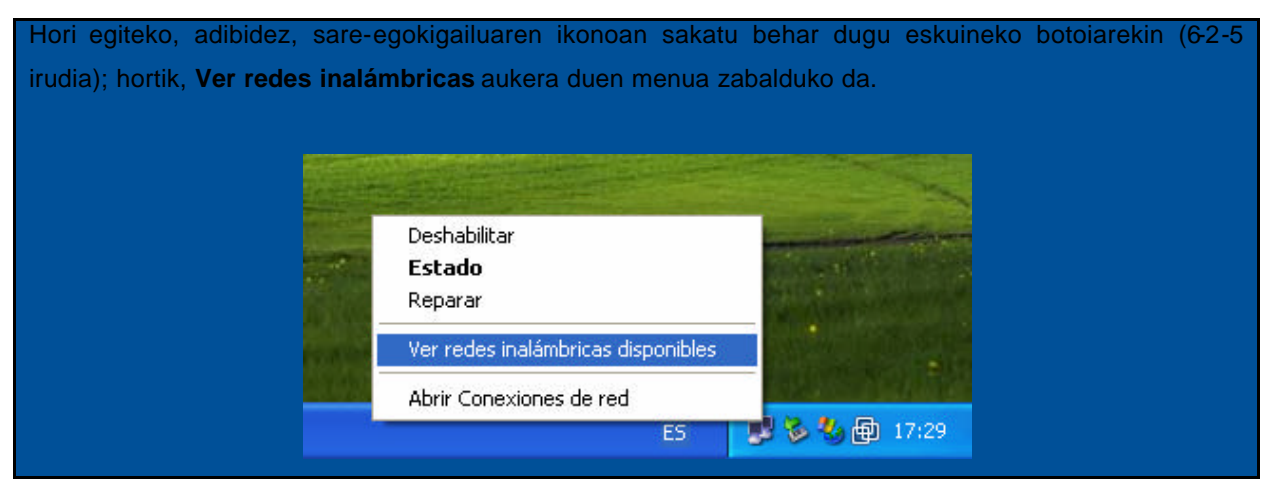

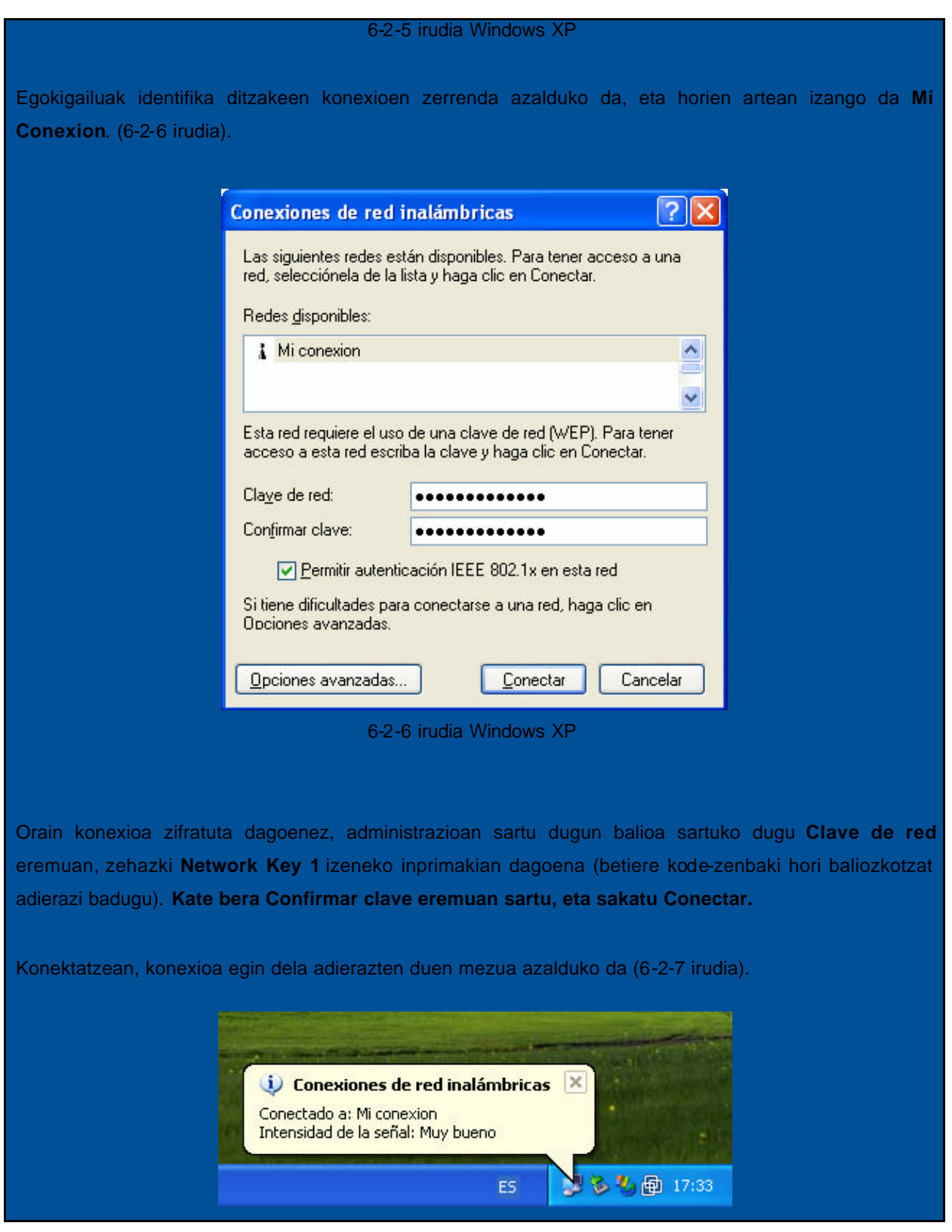

### 6-2-7 irudia Windows XP

#### **Windows 98, Windows Me, Windows 2000**

Hori egiteko, sakatu Zyxel ikonoa (6-2-8 irudia), eta **View Available Network** aukera duen menua zabalduko da. Ħ Exit View Available Network About <mark>ਇਲਾਕਾ ਦਾ</mark>ਸ਼ਾਦਾ 6-2-8 irudia Windows 98, Windows Me, Windows 2000 Egokigailuak identifika ditzakeen konexioen zerrenda azalduko da, eta horien artean izango da **Mi Conexion**. (6-2-9 irudia).

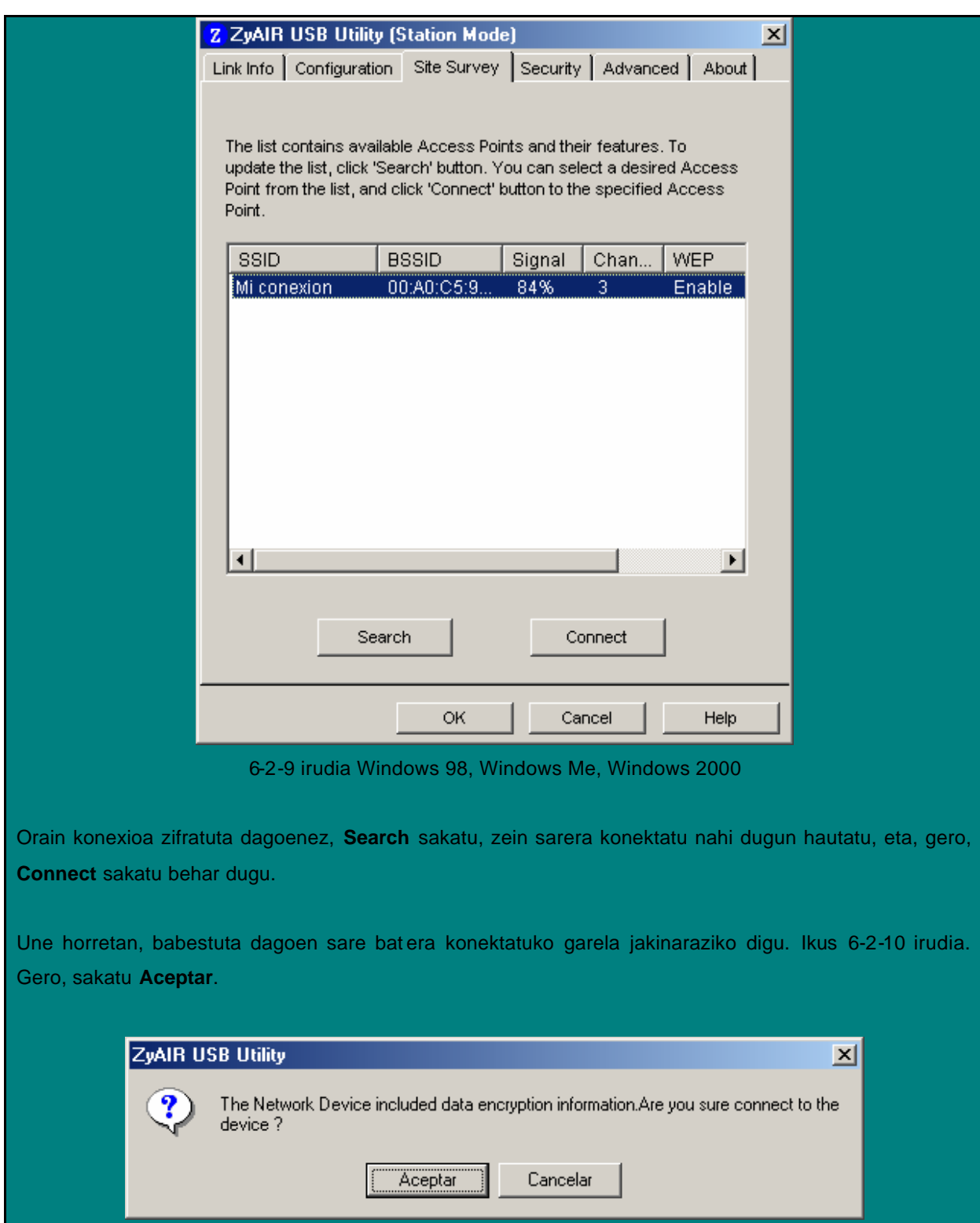

6-2-10 irudia

Hurrengo pantailan sarbide-puntuaren administrazioan sartu dugun gakoa sartuko dugu, zehazki **Network Key 1** inprimakian dagoena (betiere kode-zenbaki hori baliozkotzat adierazi badugu). Administrazioaren PassPhrase-a errepikatuz ere sor dezakegu. (6-2-10 irudia)

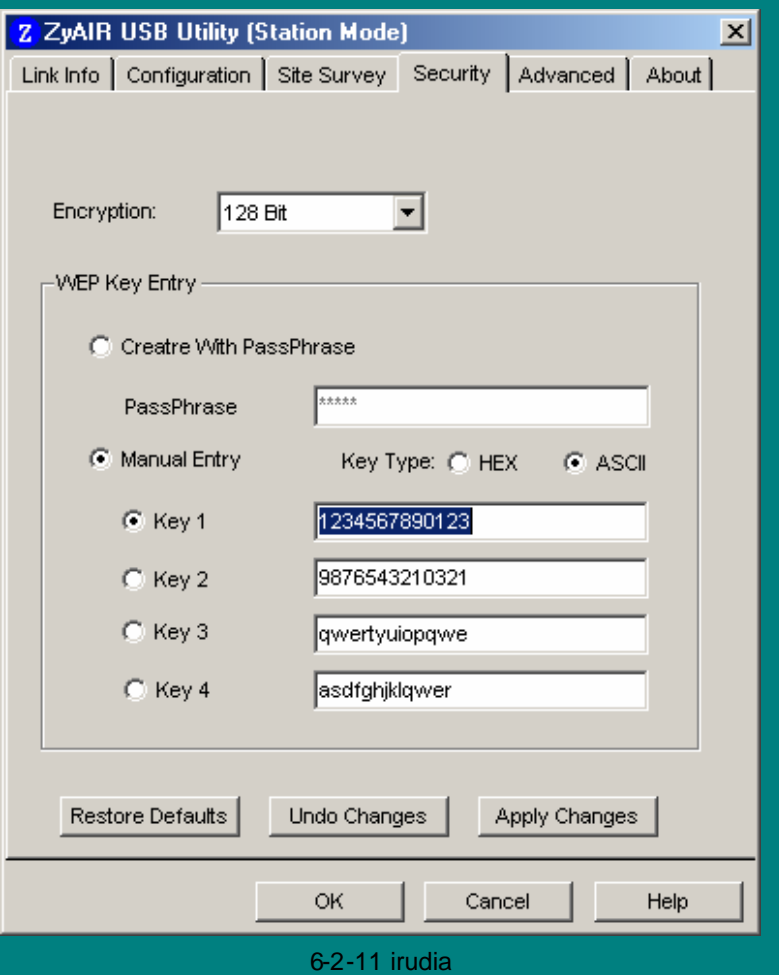

Lehenik, kodearen tamaina adierazi behar dugu. Gure kasuan: **128 Bits**. Hori **Encryption** hautatzailetik hautatu behar da.

Gero, aurrez hautatutako WEP kodeak sartu behar dira. Sakatu **Apply changes** eta, gero, **OK**.

Konektatzean, ikonoa berde bihurtuko da (ikus 6-2-12 irudia).

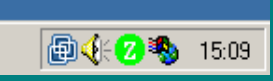

6-2-12 irudia Windows 98, Windows Me, Windows 2000